# ●データ伝送サービスにおける振込(請求・納付)先の登録

データ伝送サービスにおける振込(請求先)を登録することができます。

ご登録いただきますと、登録振込先一覧から振込(請求)先を選択して、お取引をしていただけますので、 振込(請求)先情報の入力の手間を省くことができます。(P118·P125·P131·P137参照)

#### 手順**1** 業務を選択

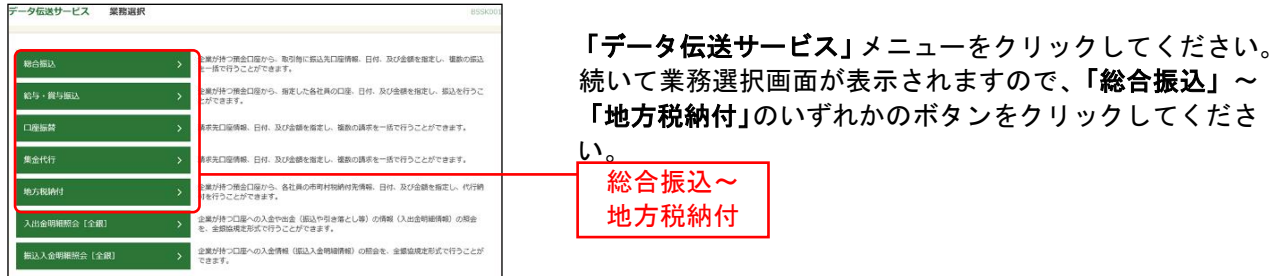

## 手順**2** 作業内容を選択

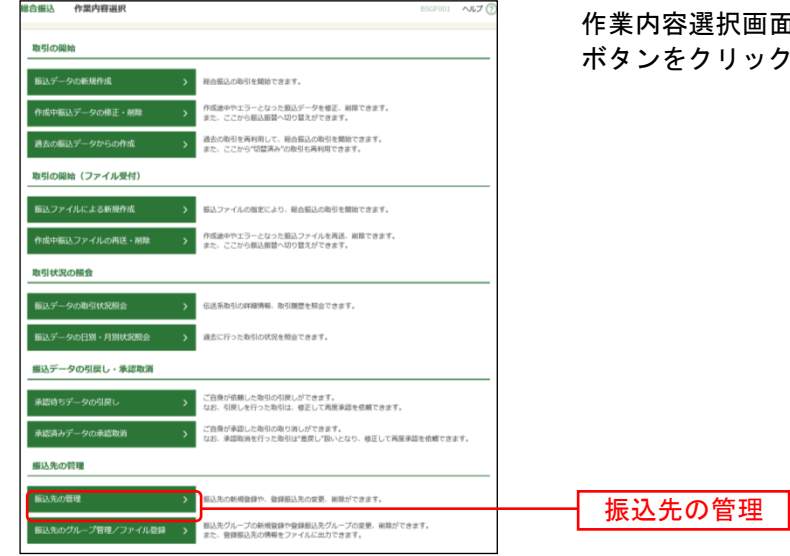

面が表示されますので、**「振込先の管理」** してください。

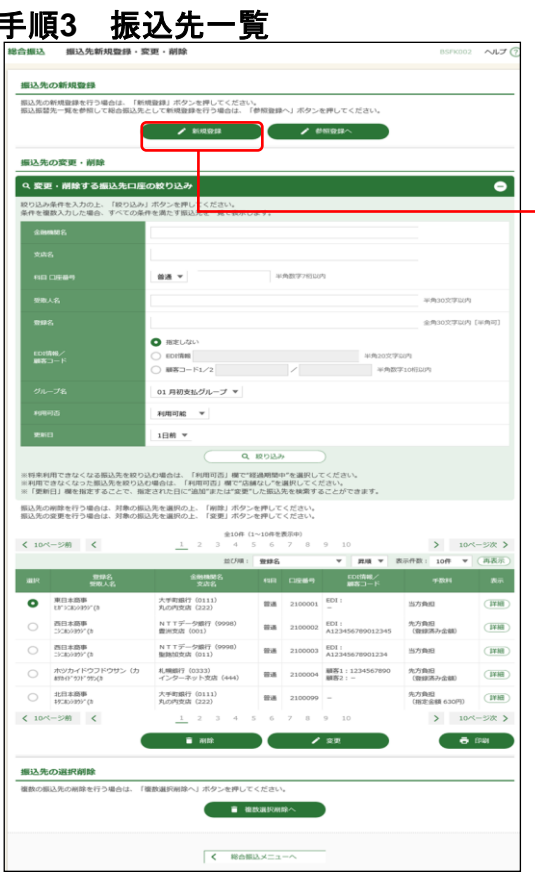

振込先管理作業内容画面が表示されます。 「新規登録」ボタンをクリックしてください。」

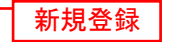

※振込先情報を削除する場合は、登録振込先一覧から対象の利 用者を選択し、「削除」ボタンをクリックしてください。 ※振込先情報を変更する場合は、登録振込先一覧から対象の利 用者を選択し、「変更」ボタンをクリックしてください。 ※複数の振込先情報を一度に削除する場合は、「複数選択削除 へ」ボタンをクリックしてください。

#### 手順**4** 振込先情報入力

。<br>凡の内支店(222)

 $\vert$  <  $\vert$  =  $\vert$  =  $\vert$  =  $\vert$  =  $\vert$ 

 $m<sub>1</sub>$ ta' vabanty' o <br>東日本商事 (株)  $\begin{array}{c}\n\bullet \text{ if } \mathbf{a} \in \mathbb{R}^n, \\
\bullet \quad \text{if } \mathbf{a} \in \mathbb{R}^n.\n\end{array}$  $\bullet$  EZAK ● 先方典館 (無線溝み金額)<br>○ 先方典館 (無線溝み金額) 7<br>| 01 月初支払グループ<br>| 02 月末支払グループ

SUARREAD BUNT NEWSBERN STOLEN. FROM LINGUARING 2012/05/20

振込先信

#### 振込先情報入力画面が表示されます。振込先情報をご確認 のうえ、「登録」ボタンをクリックしてください。

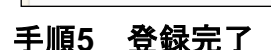

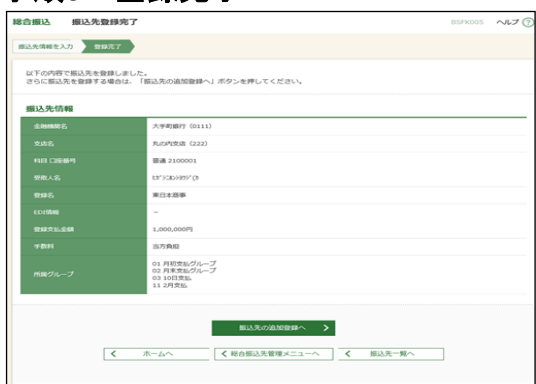

 $\begin{array}{|c|c|c|c|c|}\n\hline\n\text{max} & \text{all} \n\end{array}$ 

振込先登録完了画面が表示されますので、登録内容をご確 認ください。

登録 |

振込先情報

 $\sim$ uz (

 $Q$   $\oplus$  **BURMER**  $\uparrow$  HER

Q **XBEEMR** 

# ●データ伝送サービスにおける振込先(請求先・納付先)ファイル登録

「総合振込(給与・賞与振込 / 口座振替) ファイル (全銀協規定形式)」「地方税納付ファイル (地銀協規 定形式)」「総合振込先(給与・賞与振込先 / 口座振替先 / 地方税納付先)ファイル(CSV形式)」を使用 して、振込先(請求先・納付先)を登録することができます。

#### 手順**1** 作業内容を選択

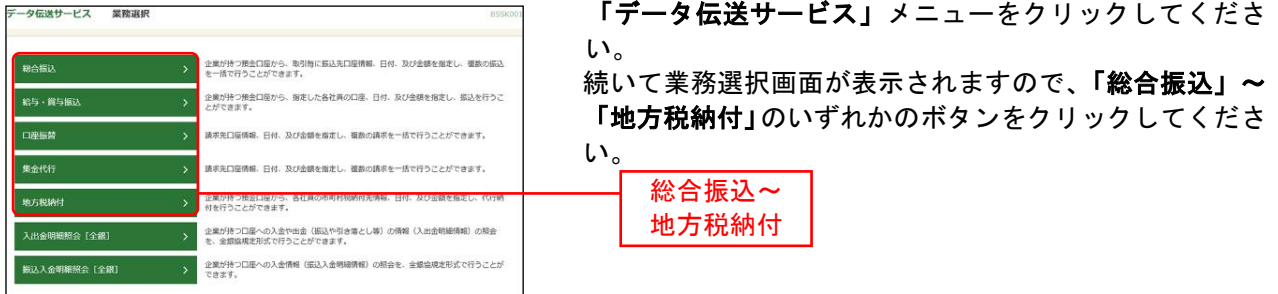

#### 手順**2** 作業内容を選択

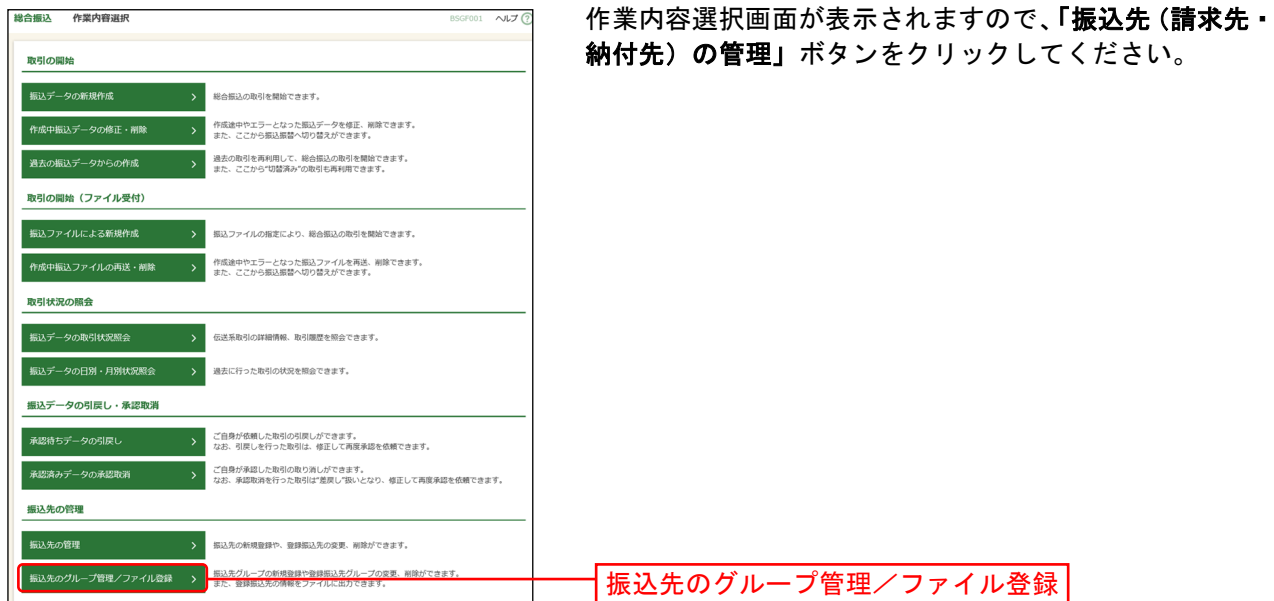

#### 手順**3** 振込先管理作業内容を選択

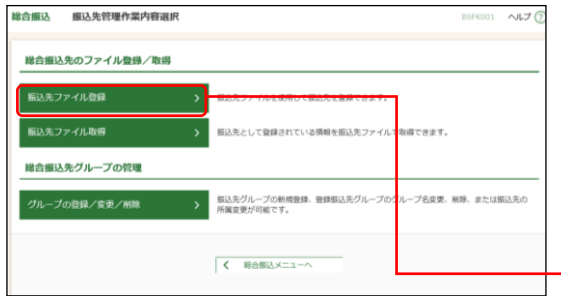

振込先管理作業内容画面が表示されます。 「振込先(請求先・納付先)ファイル登録」ボタンをクリ

※「グループの登録/変更/削除」ボタンをクリックする と、振込先を分類するためのグループを登録することが できます。

振込先(請求先・納付先)ファイル登録

ックしてください。

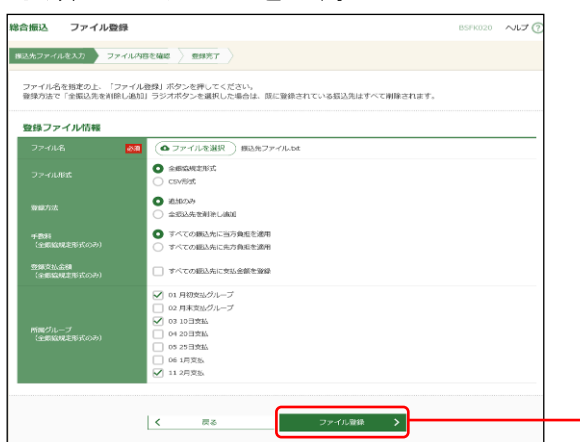

ファイル登録画面が表示されます。

登録ファイルを選択のうえ、「ファイル形式」「登録方法」 (ファイル形式が全銀協形式の場合は「手数料」「登録支 払金額」「所属グループ」)をチェックし、「ファイル登録」 ボタンをクリックしてください。

# 手順**5** 登録確認を確認

手順**4** ファイルを登録

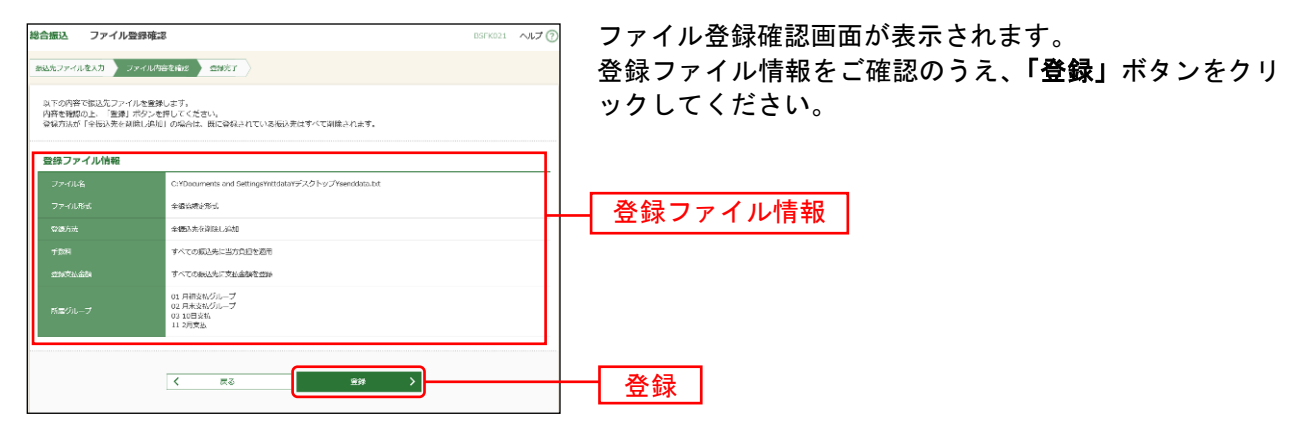

ファイル登録

## 手順**6** 登録完了

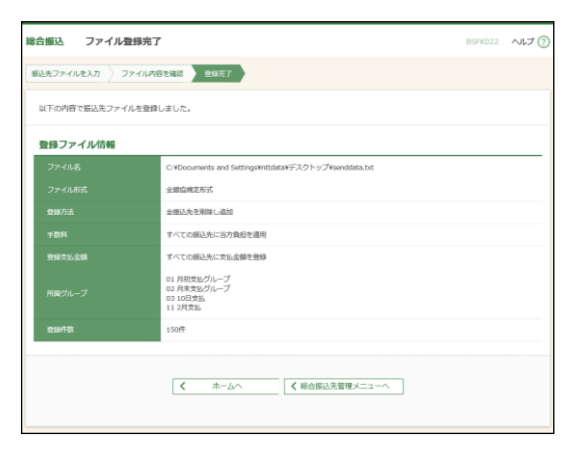

ファイル登録確認完了が表示されますので、登録結果をご 確認ください。

# ●データ伝送サービスにおける振込先 (請求先・納付先) ファイル取得

「振込先ファイル取得」ボタンをクリックすると、ご登録いただいている振込先を「総合振込先(給与・ 賞与振込先 / 口座振替先 / 地方税納付先)ファイル(CSV形式)」を取得することができます。

#### 手順**1** 作業内容を選択

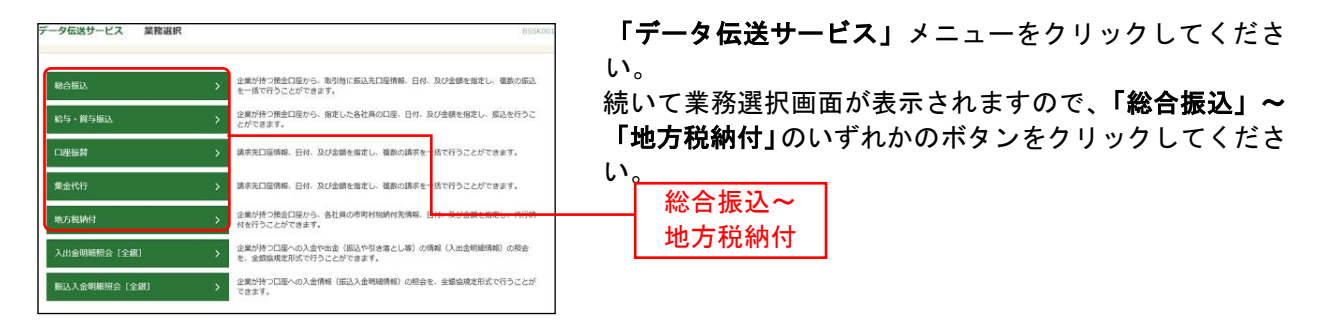

## 手順**2** 作業内容を選択

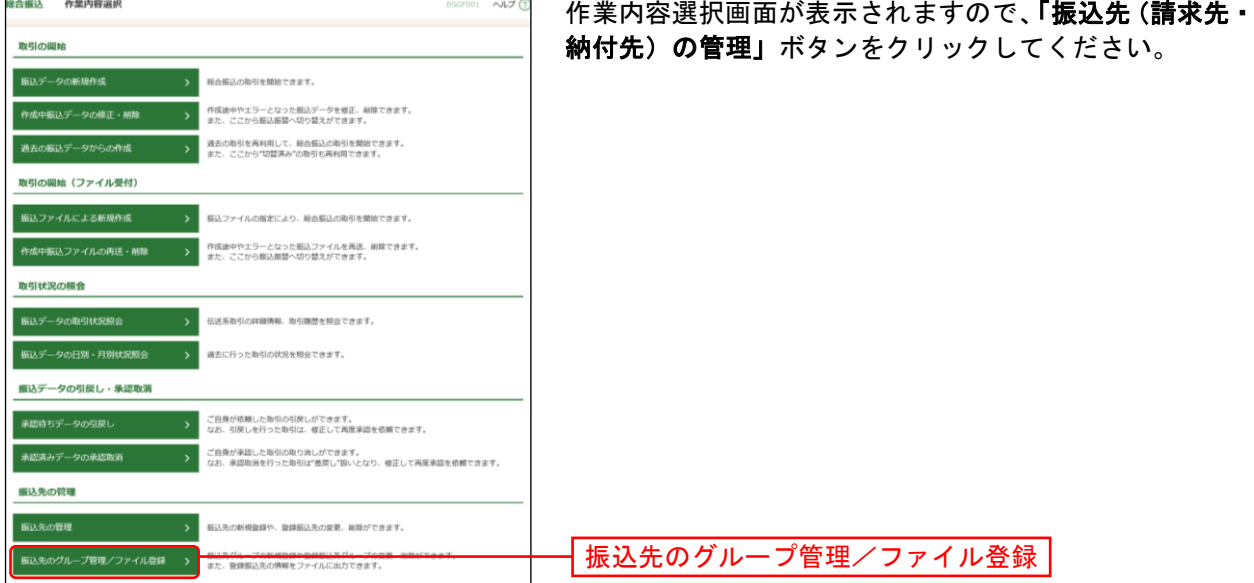

#### 手順**3** 振込先管理作業内容を選択

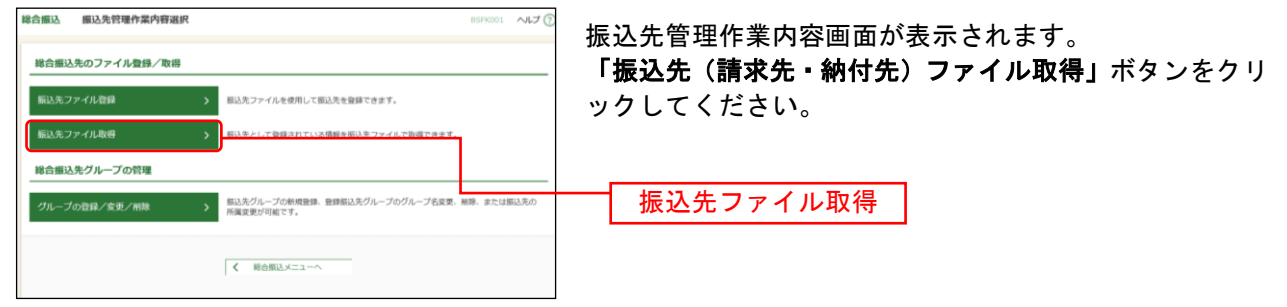

# 手順**4** ファイル取得画面

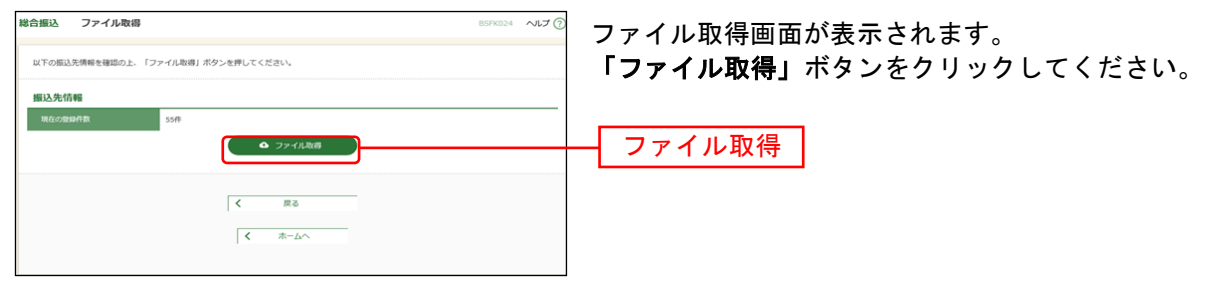